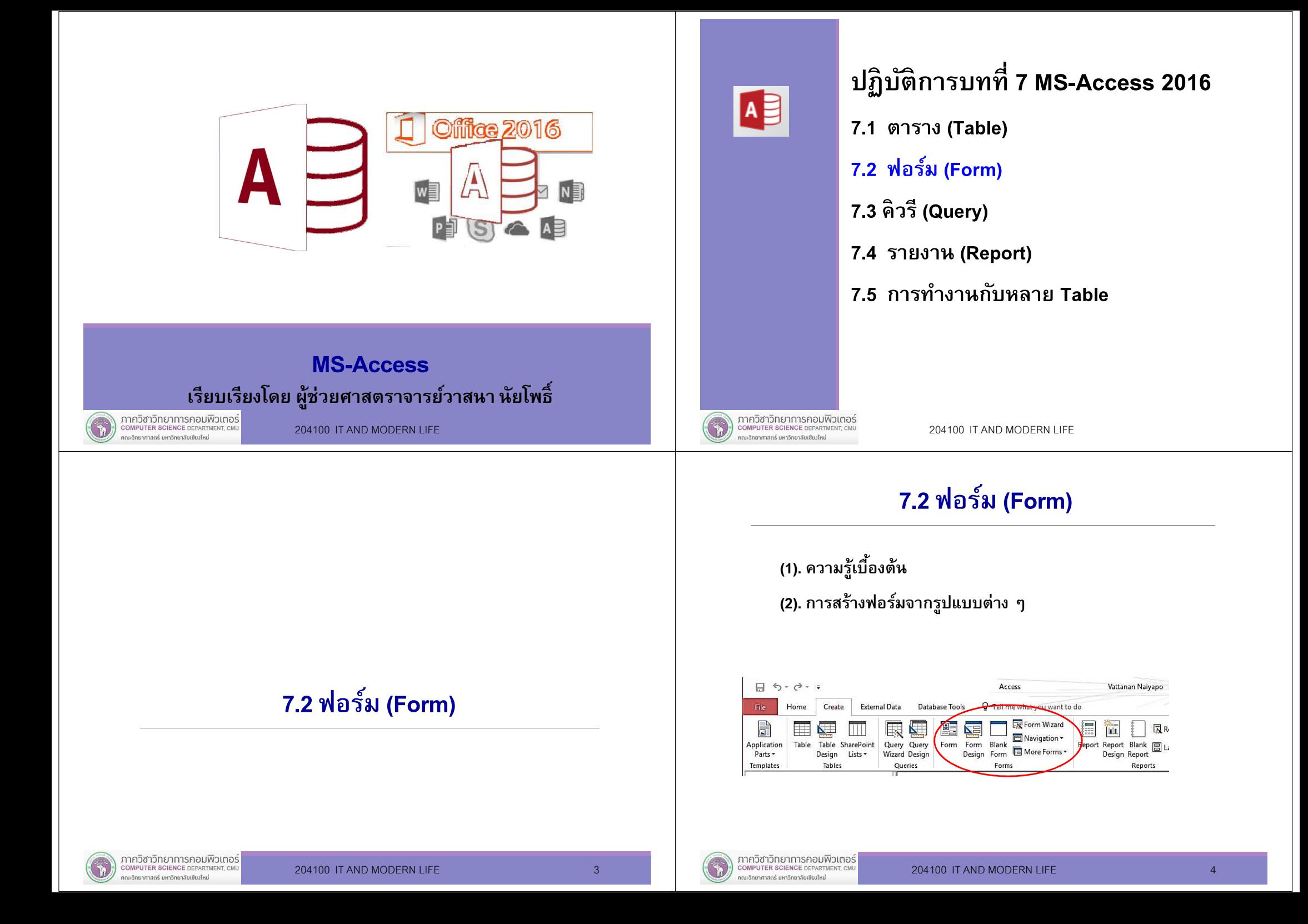

### (1). introduction to Form การทํางานกับฟอร์ม (Form)

Microsoft Access มีเครื่องมือ (tools) ที่ช่วยให้ผู้ใช้ทำงาน<u>จัดการ</u>กับ ข้อมูลเช่น จัดเก็บข้อมูล / เปลียนแปลง ลบ ข้อมูล ได้สะดวกขึน Tools ทีจะกล่าวถึงในบทเรียนนีคือ Form :ซึงก็คือหน้าจอทีช่วยให้ทํางานกับข้อมลในตารางนั่นเอง

204100 IT AND MODERN LIFE

เราจะสร้างและทํางานกับ Form

# (2). การสร้างฟอร์มจากรูปแบบต่าง ๆ

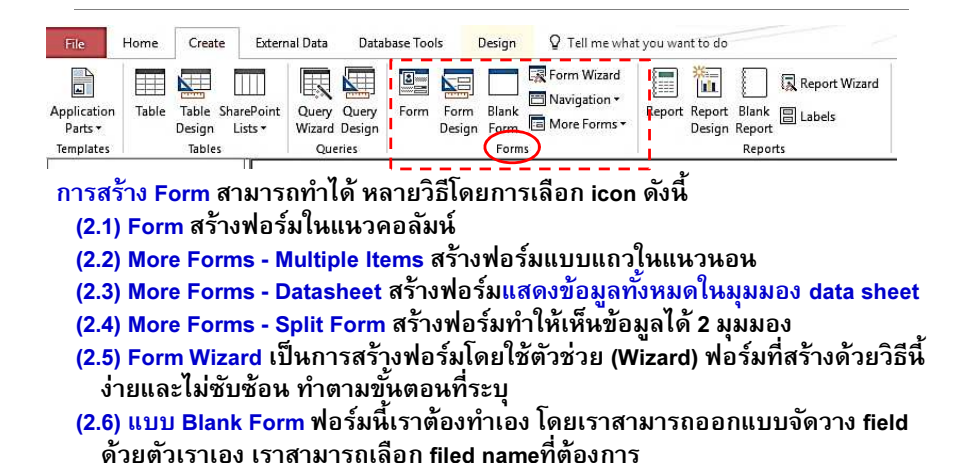

(2.7) Form Design สร้างฟอร์มในมุมมองของนักออกแบบ ทำให้เรากำหนดรายละเอียด หรือรูปแบบตามทีเราต้องการได้

จากนีเราจะศึกษาวิธีการสร้างฟอร์มทังหมดตามลําดับ

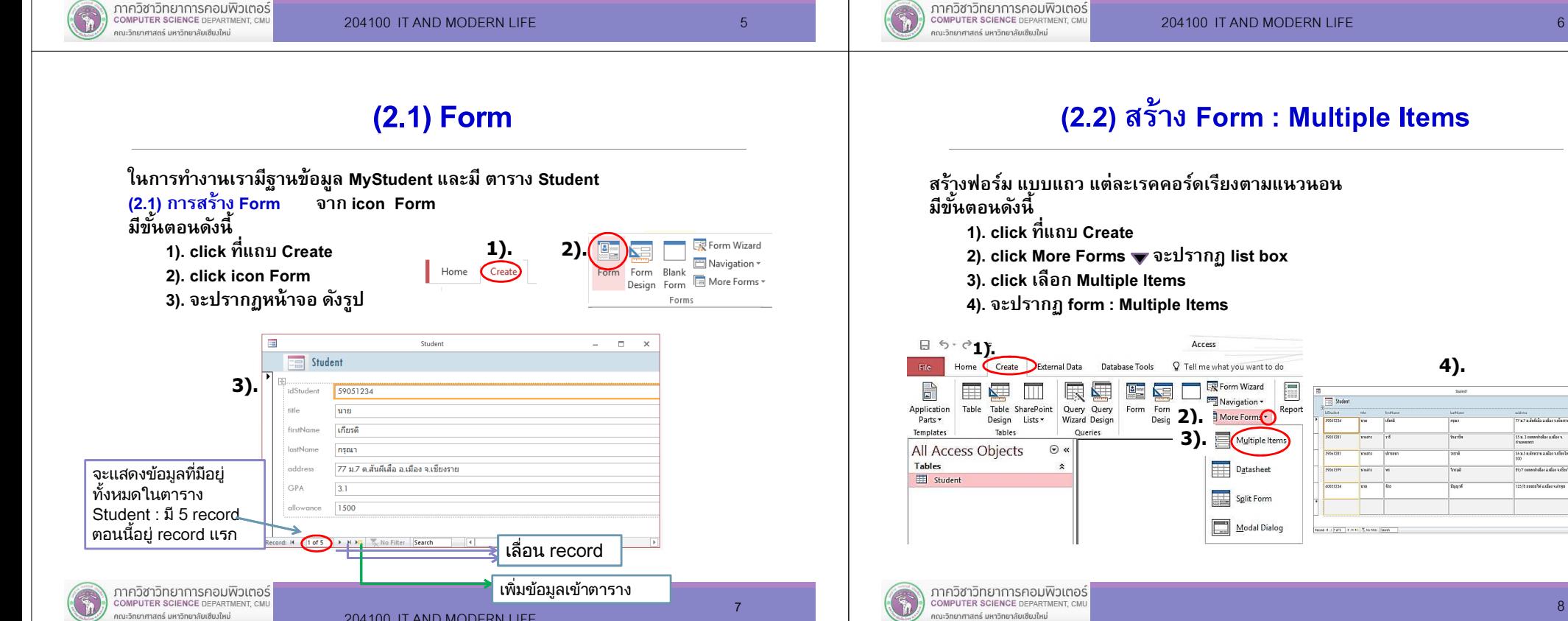

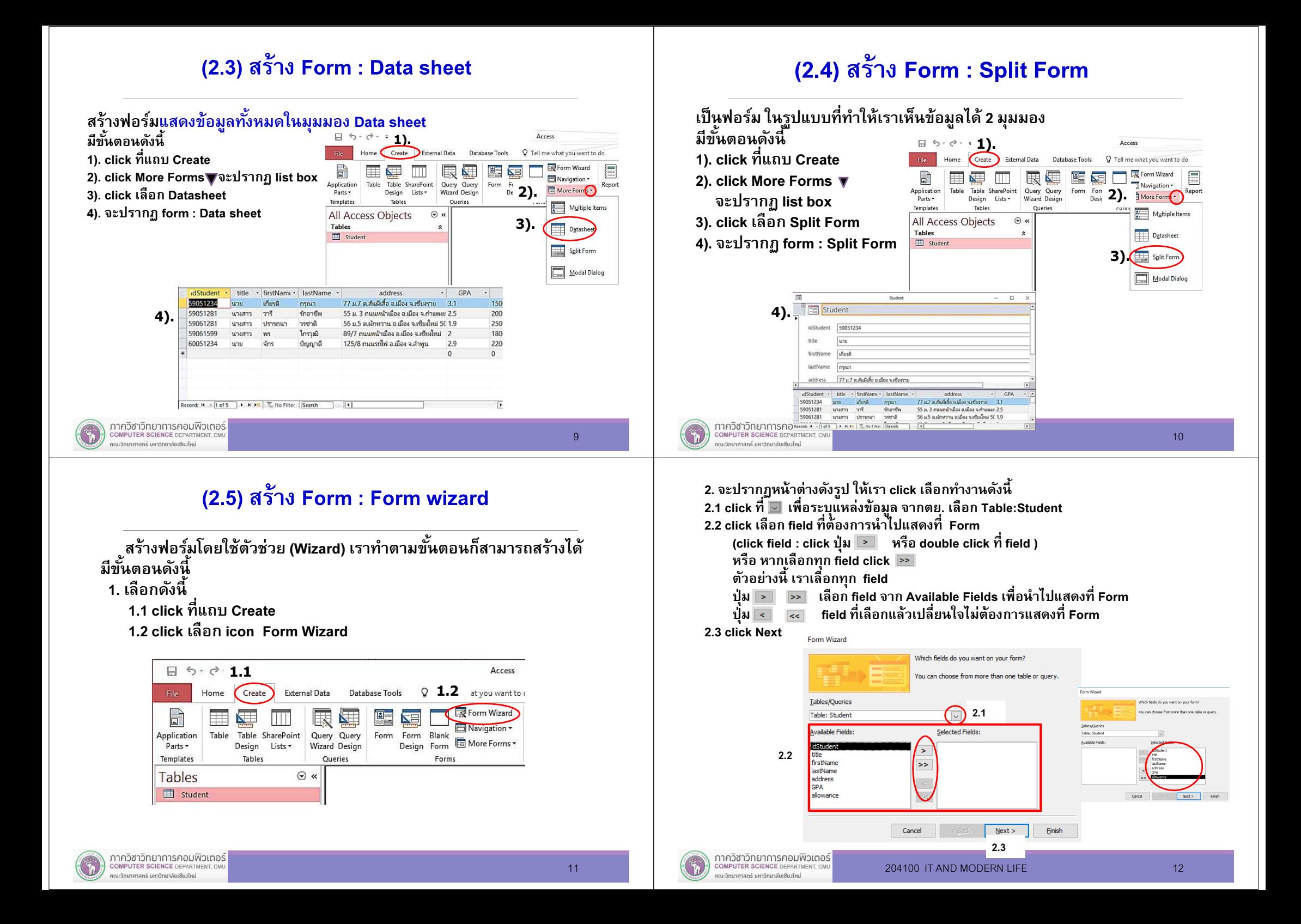

## (2.5) สร้าง Form : Form wizard ( ต่อ)

- 3. จะปรากฏหน้าต่างเพือเลือกรูปแบบของฟอร์ม ให้เรา click เลือกทํางานดังนี้ <sup>ค</sup>ั้
	- 3.1 click เลือกรูปแบบของฟอร์ม ตัวอย่างเลือกแบบ Columnar (click แบบไหนก็จะปรากฏตัวอย่างทีกรอบด้านซ้าย)
	- 3.2 click Next

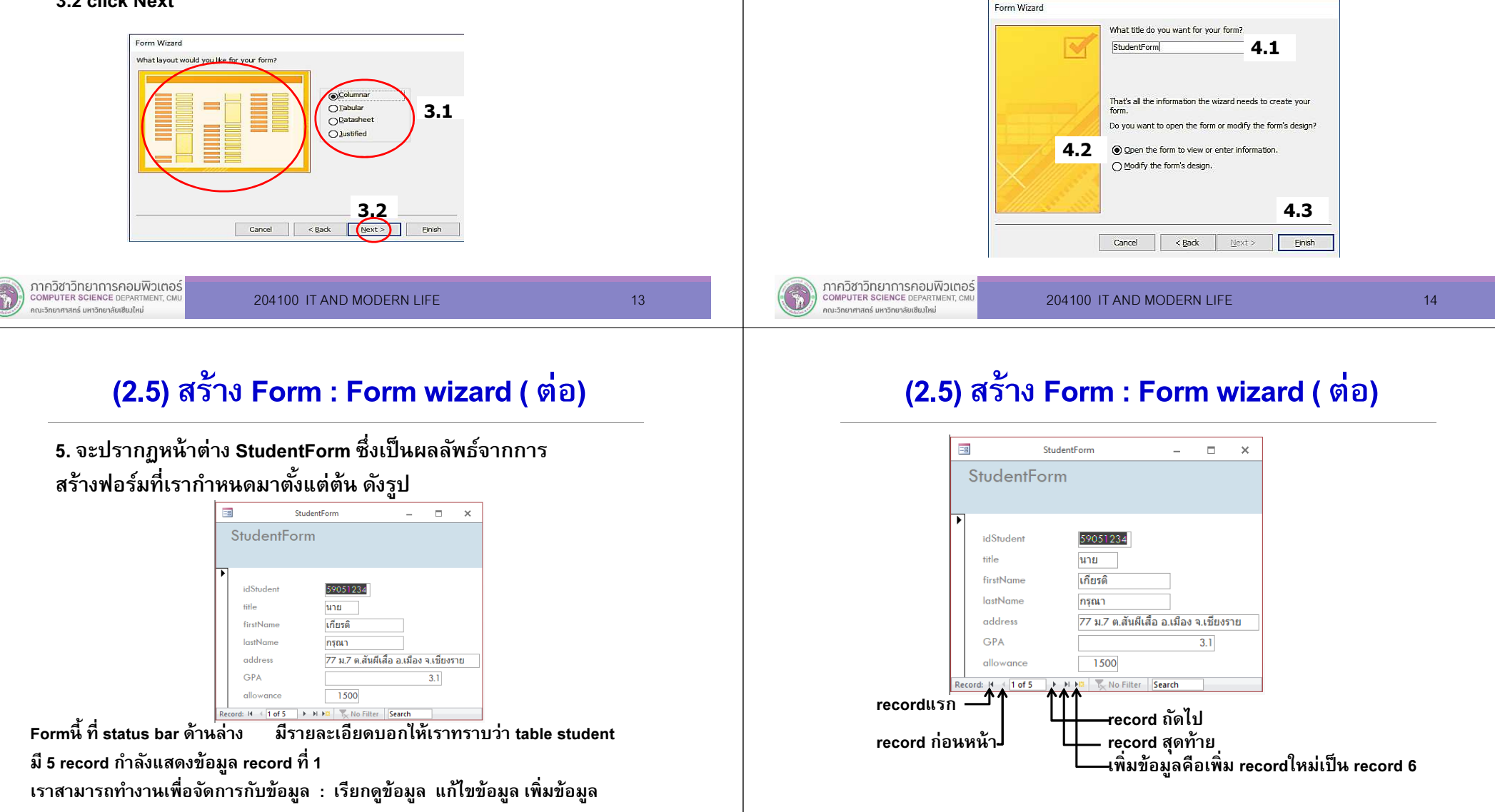

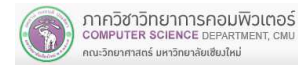

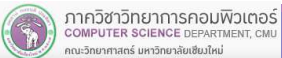

## (2.5) สร้าง Form : Form wizard ( ต่อ)

4. จะปรากฏหน้าต่างให้เราระบุชื่อฟอร์ม ทำงานดังนี้ 4.1 click พิมพ์ชือฟอร์ม ตัวอย่างนีใช้ชือว่า StudentForm4.2 ที่ Option click Open the form to view or enter information 4.3 click Finish

### (2.6) Blank Forms

(2.6) Blank Forms (ต่

ให้ click field ที่ต้องการ click&drag นำมาวางที่ form

 $\Box$  $\sim$ 

 $\boldsymbol{\times}$ 

204100 IT AND MODERN LIFE 17 17

Click&drag

อ)

**Field List** 

**Fi** Student

Fields available for this view

**idStuder** 

firstNam

lastName

address GPA allowane

**T** Show only fields in the current record source

1.2

Blank

Forms

**Database Tools** 

Form Form

Design

Access

e what you want to d

最 Form Wizard

Navigation \*

Blank<br>Form III More Forms

ฟอร์มนีเราต้องทําเอง โดยเลือก filed name ทีต้องการขั้นตอนการทำงานเพื่อสร้าง form ในรูปแบบ Blank Forms เราทํางานกับฐานข้อมูล MyStudent มี Table Student 1. ทํางานดังนี

**External Data** 

 $\odot$  «

 $\mathbb{R}$ 

Query Query

Wizard Design

Oueries

1.1 click เลือก แถบ Create

 $\Box$   $\Diamond$   $\cdot$   $\Diamond$   $\cdot$ 

Home

盽  $\overline{\phantom{a}}$ 

Table

Form1

idStudent 59051234

firstName เกียรติ

lastName nsnr

address

ามาร

File

 $\Box$ 

Application

Parts -

Templates

**Tables** 

ภาควิชาวิทยาการคอมพิวเตอร์

COMPUTER SCIENCE DEPARTMENT, CN

คณะวิทยาศาสตร์ มหาวิทยาลัยเซียงใหม่

39

 $\left\vert \frac{1}{\lambda_{1}}\right\vert$ 

title

El Student

1.2 ที ribbon Forms : Click เลือก icon Blank Form

Table SharePoint

Lists \*

1.1Create

Design

Tables

#### (2.6) Blank Forms (ต่อ)

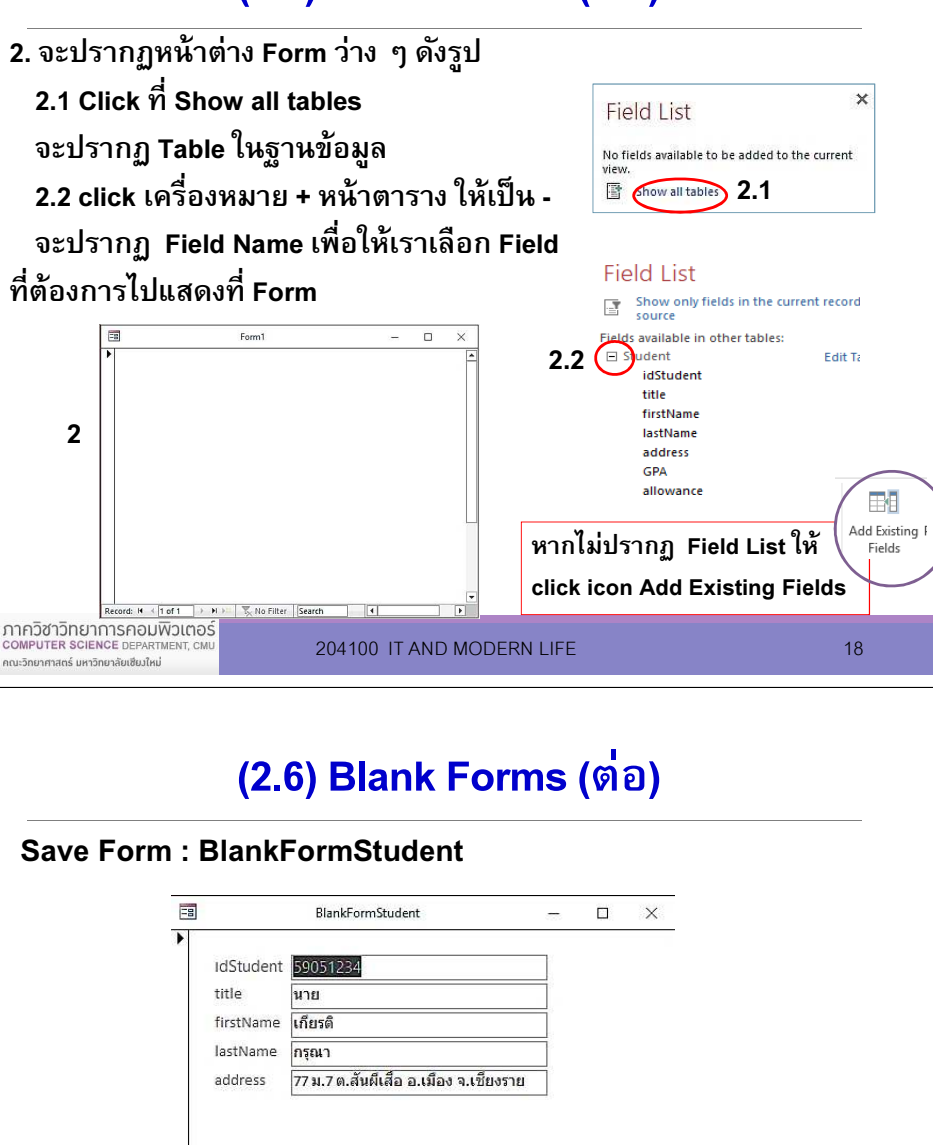

Record: M + 1 of 5 | M M M | K No Filter | Search

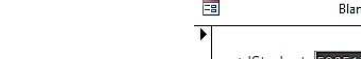

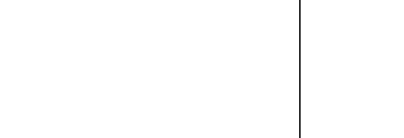

 $\ddot{\phantom{1}}$ 

**Edit Table** 

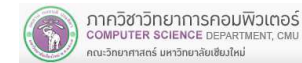

Textbox: ข้อมล

Record: H < 1 of 5 > H H + C No Filter Search  $\blacksquare$ 

address

77 ม.7 ต.สันผีเสือ อ.เมือง จ.เชียงราย

Label : ข ้อความ

address:

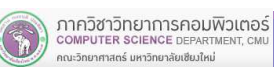

### (2.7) Form design

ฟอร์มนีเราต้องออกแบบจัดวาง field ด้วยตัวเราเอง เลือก field ทีต้องการ ขันตอนการทํางานเพือออกแบบ form มีดังนี1. ทํางานดังนี

- 1.1 click เลือก แถบ Create
- 1.2 click เลือก icon Form Design

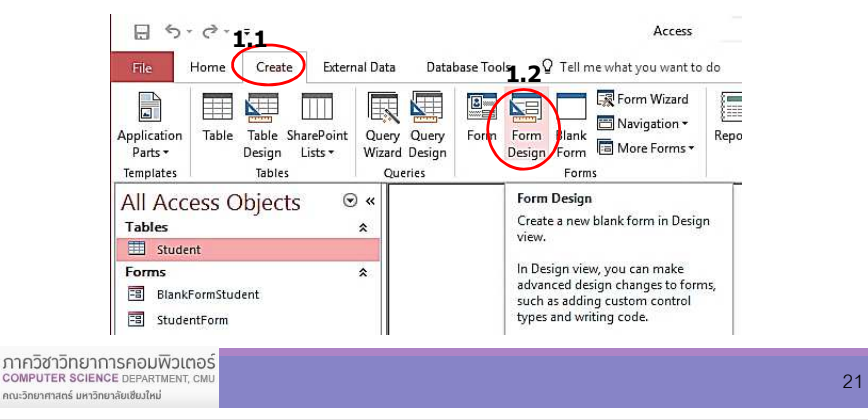

#### (2.7) Form design (ต่อ)

 $B5.8$ 

การจัด Form เพือความสวยงาม ค่อนข้างใช้เวลาในการปรับแต่งความสวยงาม

- ขยายจอภาพ นําเมาส์วางทีมุมแล้วลากเพิม-ลดขนาดฟอร์ม

ข ้อความ

- จัดตําแหน่ง field ย้ายบาง field
- เลือกหลาย field เพือการจัดการต่างๆ ให้ click เลือก field แล้วกด shift ค้าง แล้ว click เลือก field ทีต้องการ
- ที่แท็บคำสั่ง Format เปลียน font ใส่สีพืน เปลียนสีตัวอักษร สีพืนของฟอร์ม ใช้เมาส์คลิกที field แล้ว click เพือทํางานตามต้องการ

จากตัวอย่างนีเราเลือก field ทีต้องการนํามาแสดงบน Form จากนันจัดวางแต่งสวยงามตามต้องการ ดังรูป Label :

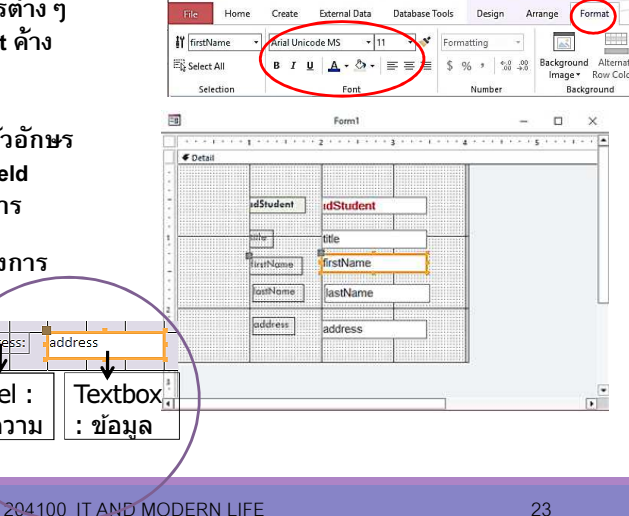

Acces

#### (2.7) Form design (ต่อ)

- 2. ที่แท็บคำสั่ง Design
- 3. เลือก icon Add existing Fields
- 4. เลือกข้อมูลที่ต้องการ (Click&drag) นำไปแสดงที่ Form

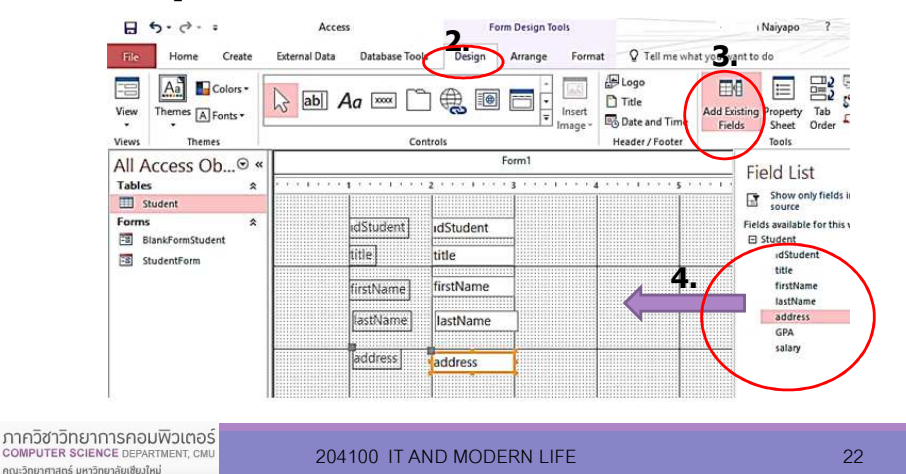

#### (2.7) Form design (ต่อ)

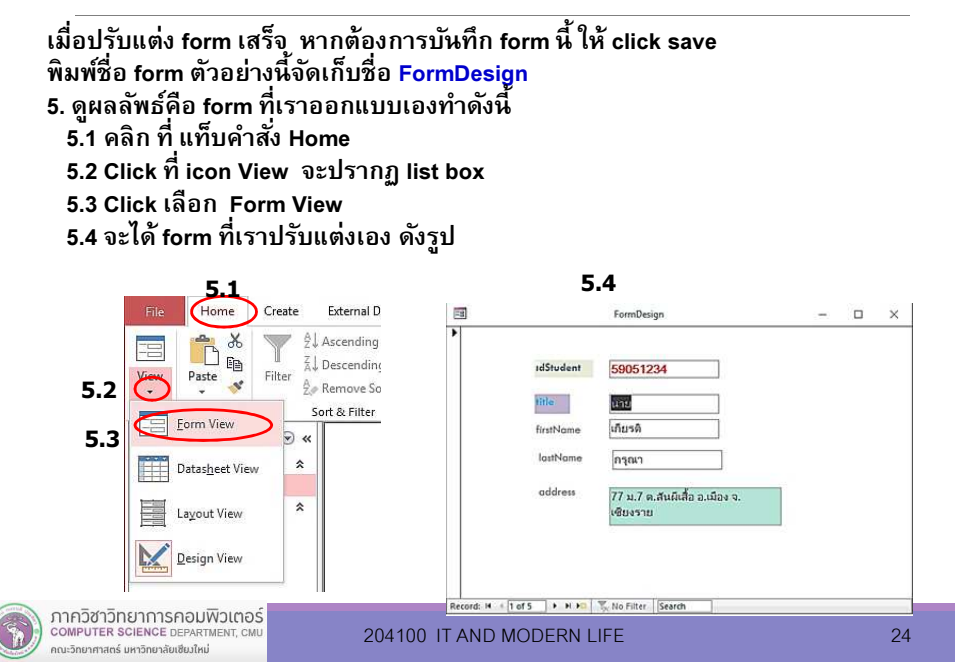

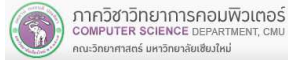

Form Design Tools

#### (2.7) Form design (ต่อ)

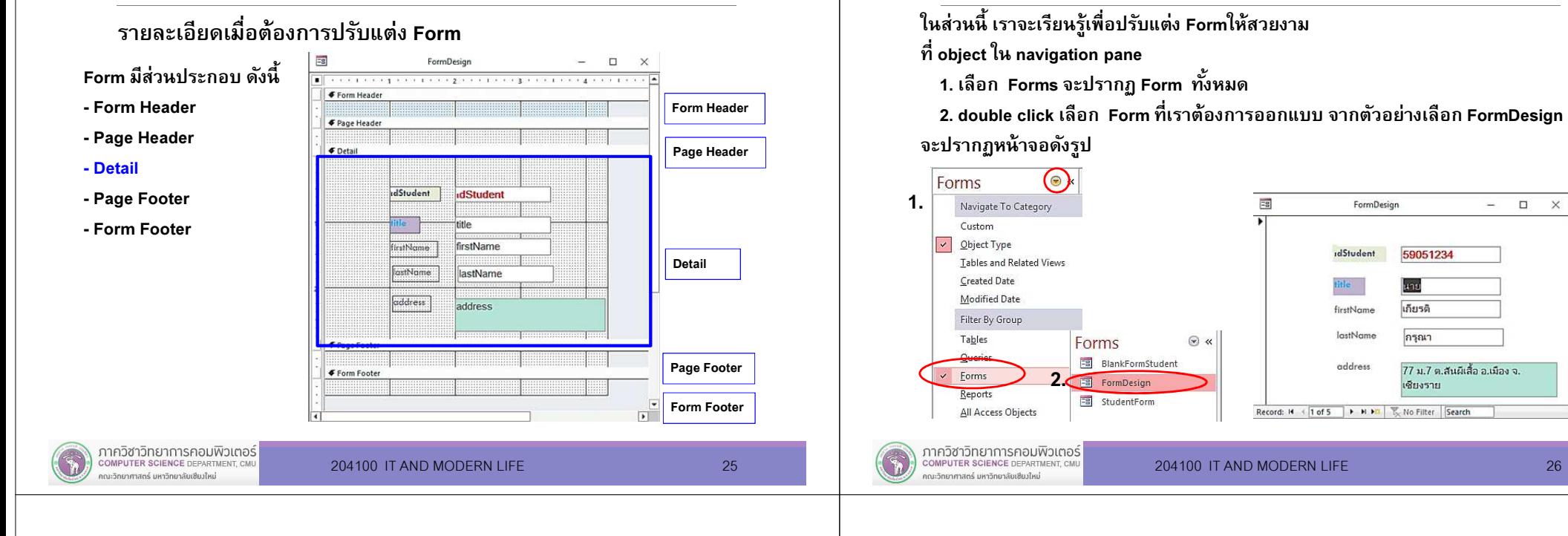

#### (2.7) Form design (ต่อ)

- 3. click ที่แท็บคำสั่ง Home
- 4. click icon View จะปรากฏ list box
- 5. clickเลือก Design View
- จะปรากฏหน้าจอ ให้เราออกแบบ ได้ดังรูป

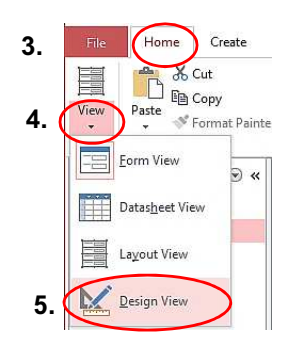

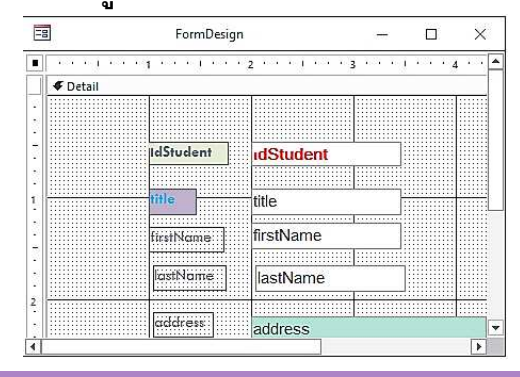

#### (2.7) Form design (ต่อ)

(2.7) Form design (ต่

อ)

 $\times$ 

6. click Detail

คณะวิทยาศาสตร์ มหาวิทยาลัยเซียงใหม่

- 7. click ขวา เลือกทํางาน
	- Page Header/Footer
	- Form Header/Footer
- จะปรากฏหน้าจอดังรูป8. เราสามารถขยาย/ย่อส่วนต่างๆ ของ

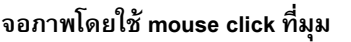

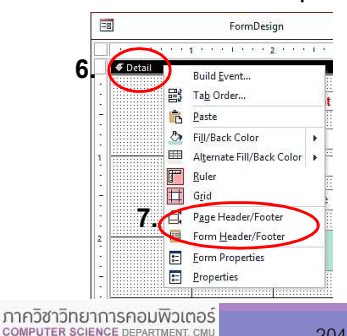

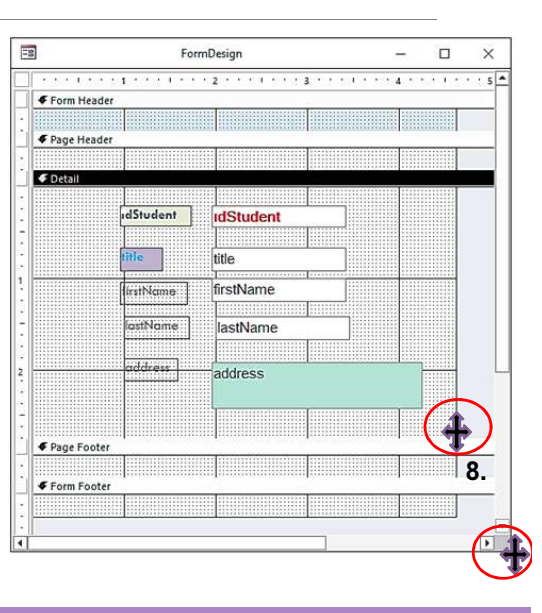

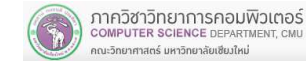

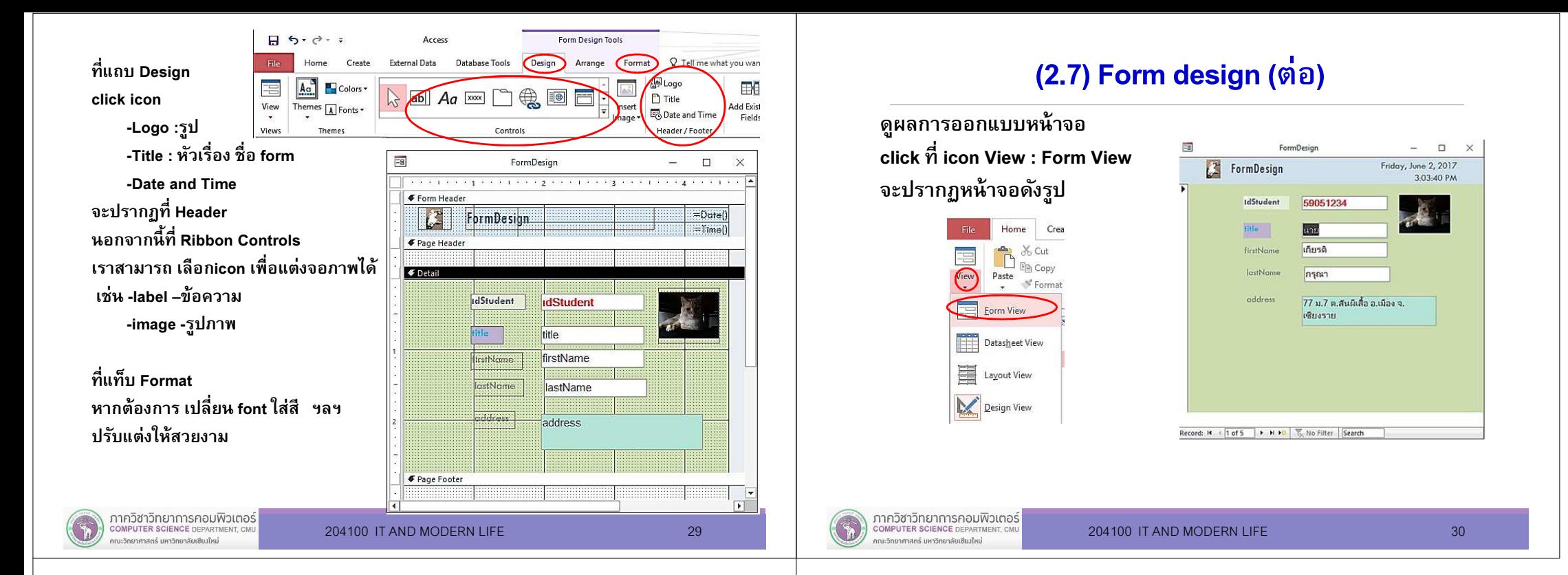

## 7.2 ฟอร์ม (Form)

### สรุ<sup>ป</sup>

Form ทีเราออกแบบนี คือ หน้าจอ/จอภาพ ทีช่วยให้เราทํางานกับข้อมูล

รายละเอียดอืนๆ เพือทํางานกับ Form เช่น เราสามารถนํา Control เช่น Button Combo box List box เพื่อทำงานกับจอภาพ หรือใส่รูปภาพเพือแต่ง Form ให้สวยงาม

คำแนะนำ การออกแบบ Form ขึ้นกับข้อมูลที่เราจัดเก็บ การทำงาน<br>ร่วมกับ Control ต่าง ๆ เพื่อความสวยงามและช่วยให้เรา/ผู้ใช้ทำงานได้ สะดวกนั่นเอง จัดหนัง จัดหนัง จัดหนัง จัดหนัง จัดหนัง จัดหนัง

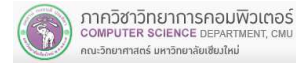